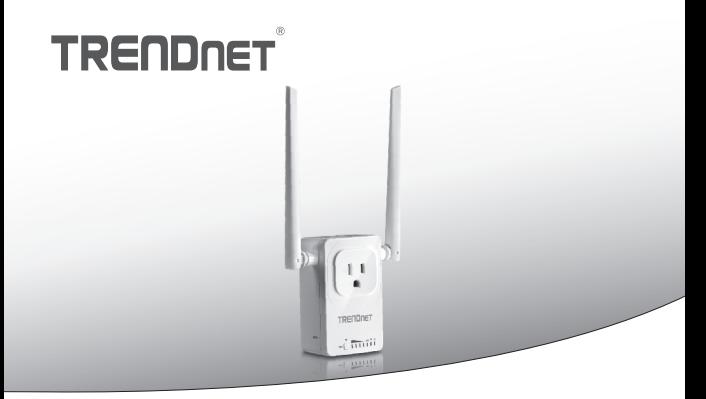

**• Home Smart Switch (cu Extenderului fără fir)** 

#### **THA-103AC**

• Ghid de instalare rapidă (1)

THA-103AC (V1) /06.08.2015

#### **1. Înainte de a începe**

#### **Conţinutul pachetului**

- $\bullet$  THA-103AC
- Ghid de instalare rapidă
- CD-ROM (ghid)

#### **Cerinţele minime**

- Retea existente Wireless AC sau N
- · Dispozitivul mobil (de exemplu, Smartphone, tableta) cu Android (versiunea 2.3 sau mai mare) sau iOS (versiunea 6.1 sau mai mare)

#### **2. WPS Setup cu iOS drac**

#### **Notă**:

- WPS necesită un extern butonul WPS dumneavoastră wireless router sau punctul de acces pentru a conecta comutatorul **THA-103AC** la reţea. În cazul în care router-ul nu are un buton de WPS, sau dacă preferați să se conecteze la rețeaua fără fir utilizând aplicația noastră gratuită, vă rugăm să treci la următoarea secțiune. **Manual de instalare cu iOS drac situat mai jos**.
- Dacă aveti un dispozitiv mobil Android, consultati sectiunea 4, WPS Setup cu **dispozitiv Android**, sau secţiunea 5, **Manual de instalare cu dispozitiv Android**.
- **1.** Pentru instalarea inițială, conectați **THA-103AC** la o priză de lângă dumneavoastră ruterul sau punctul de acces. Comutaţi comutatorul de la poziţia "**On**", şi aşteptaţi 30 de secunde, în timp ce unitatea cizme sus.

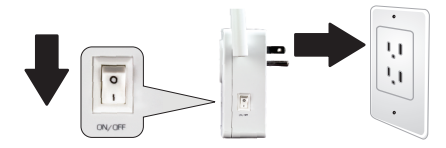

2. Apăsați și țineți apăsat butonul WPS pe router-ul timp de 5 secunde.

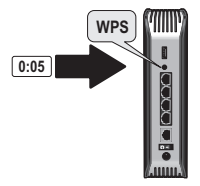

**3.** Apăsaţi şi ţineţi apăsat butonul **WPS** pe **THA-103AC**. Pentru a conecta la o reţea de 2.4GHz, apăsați și țineți apăsat butonul timp de trei secunde și WPS LED va clipi. Pentru a conecta la o retea de 5GHz, apăsați și țineți apăsat butonul timp de sapte secunde, LED-ul WiFi va clipi. Când LED-ul se transformă solide, unitatea este conectat.

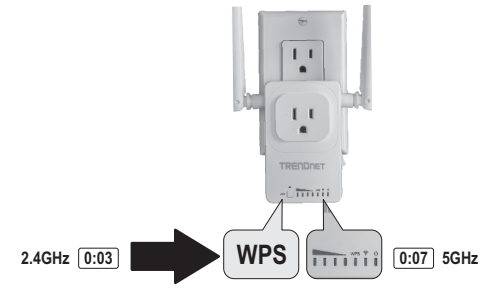

4. Activati setările de internet Wi-fi pe dispozitivul mobil iOS și conecta la rețeaua fără fir.

**5.** Du-te la Apple App Store, şi de căutare pentru app **TRENDnet Smart Home**, apoi instalaţi aplicaţia. Sau Scanaţi codul QR mai jos pentru a descărca şi instala app.

**6.**Deschide aplicaţia **TRENDnet Smart Home**.

- **7.** Atinge pictograma **Adăugare (+)**.
	- TRENDnet Smart Home  $\overline{a}$

**4**

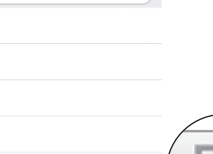

Ŧ

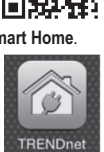

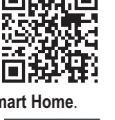

#### **8.** Faceţi clic pe **Căutare LAN**.

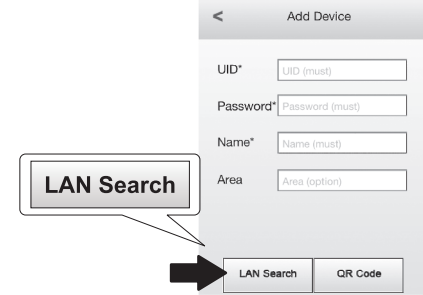

**9.** Selectaţi butonul inteligent **THA-103AC**.

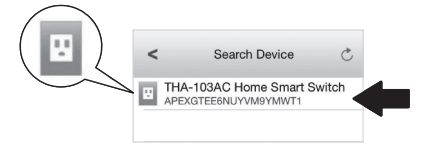

**10.** Introduceţi parola: **admin**.

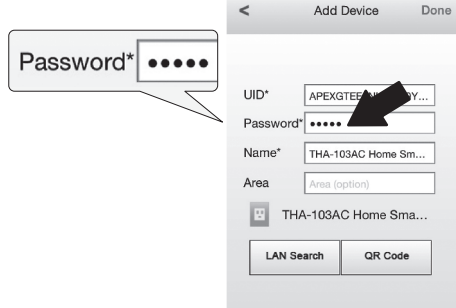

- **11.** Robinet de **Făcut** pentru a salva modificările.
- **12.** Apasati **THA-103AC**.

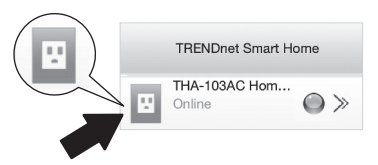

#### **13.** Atingeţi pictograma de **putere** pentru a verifica dacă priza va activa/dezactiva.

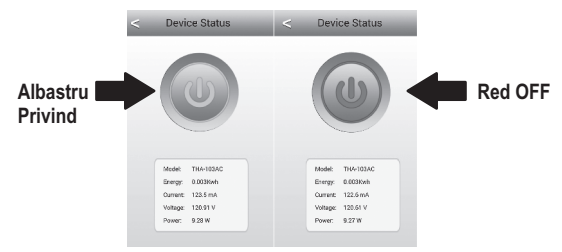

- **14.** De asemenea, s-a terminat instalarea Extenderului wireless. **THA-103AC** poate fi mutată în locația finală. Pentru proiectul cel mai puternic semnal de built-in Extenderului fără fir, pune unitatea într-o zonă în cazul în care aparatul dvs. mobil a minim trei semnal barurile din reteaua fără fir.
- 15. Instalarea este acum completă! Pentru informații detaliate de configurare și setările avansate, vă rugăm să consultati utilizatorului Ghidul CD-ROM, vizita www.trendnet.com pentru actualizări de produs şi suport online.

#### **Notă**:

Este recomandat să modificați parola pentru a asigura aparatul dvs. este securizat. Pentru a schimba parola, deschide app **TRENDnet Smart Home**, localizați dispozitivul. Faceţi clic pe pictograma **Setări Dispozitiv**, apoi selectaţi **Setări avansate**. De asemenea, este recomandat să vă schimbaţi parolele fără fir. Pentru a face acest lucru, logați-vă pagina de configurare a dispozitivului și ajustați setările în secțiunea wireless.

#### **3. Manual de instalare cu iOS Mobile Drac**

#### **Notă**:

- **Configurare Manual utilizeazã TRENDnet pe drum liber app THA-103AC** pentru rețeaua fără fir.
- $\bullet$  Dacă aveți un dispozitiv mobil Android, treceți la secțiunea următoare, WPS Setup **cu dispozitiv Android** sau secţiunea 5, **Manual de instalare cu dispozitiv Android**.
- **1.** Pentru proiect cel mai puternic semnal de built-in Extenderului fără fir, pune **THA-103AC** într-o zonă în cazul în care aparatul dvs. mobil a cel putin trei baruri de semnal din rețeaua fără fir. Comutați comutatorul în poziția "On", și asteptați 30 de secunde, în timp ce unitatea cizme sus.

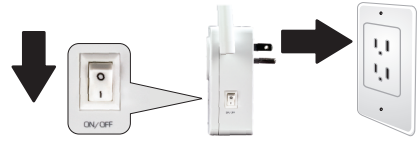

**2.**Du-te la Apple App store, şi de căutare pentru app **TRENDnet Smart Home**, apoi instalati aplicatia. Sau Scanati codul QR mai jos pentru a descărca și instala app.

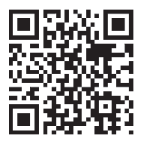

**3.** Activaţi setările de internet Wi-Fi pe dispozitivul mobil iOS şi conecta la **THA-103AC**.

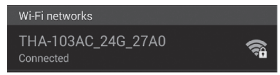

- **4.** Introduceţi parola de wireless şi atingeţi Join. Parola este **parola**.
- **5.**Deschide aplicaţia **Smart Home TRENDnet**.

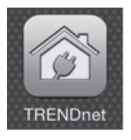

**6.** Selectati pictograma **Add (+)**.

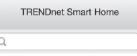

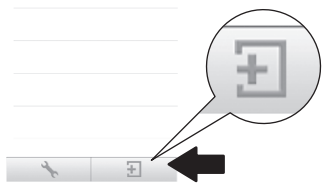

#### **7.** Apăsaţi **căutare LAN**.

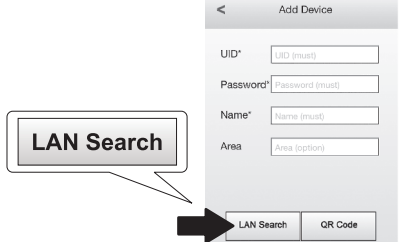

**8.** Selectaţi butonul inteligent **THA-103AC**.

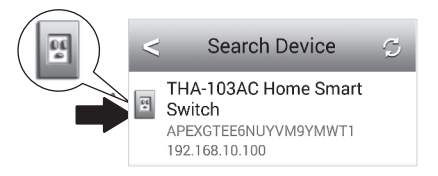

#### **9.** Introduceţi parola de dispozitiv implicit: **admin**

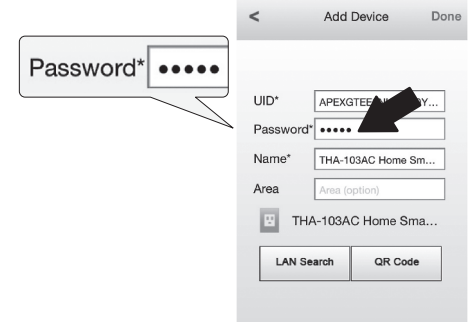

- **10.** Robinet de **Făcut** pentru a salva modificările.
- **11.** Atingeţi pictograma **Setări Dispozitiv**.

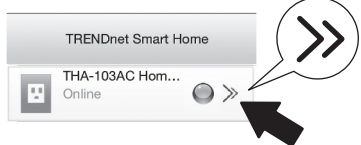

**12.** Robinet **Setare Avansată** (Advanced Settings).

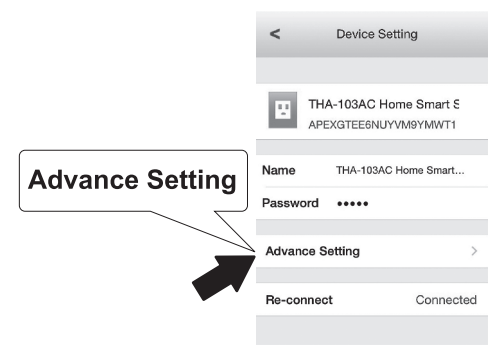

**13.** Atingeţi **setarea WiFi** atunci robinet **WiFi**.

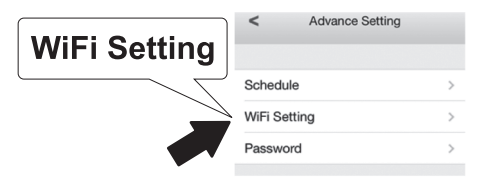

14. Selectati reteaua wireless. **THA-103AC** este capabil de a extinde atât 2.4GHz si 5GHz reţelele. În cazul în care router-ul suporta dual-bandă reţele, va trebui să alegeti care rețea să se conecteze cu unitatea.

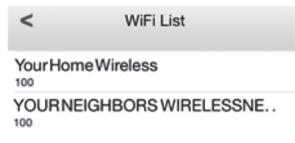

**15.** Introduceţi parola de internet Wi-fi reţea şi apăsaţi **ОК**.

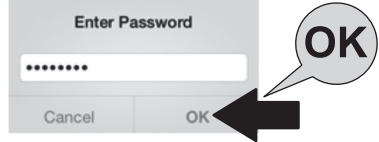

- 16. Închideți aplicația.
- 17. Conectați dispozițivul mobil la rețeaua fără fir și re-lansarea app **TRENDnet Smart Home**.
- **18.** Apasati **THA-103AC**.

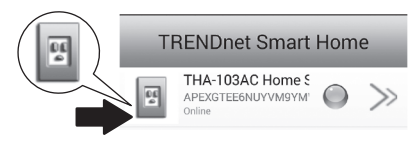

#### **19.** Atingeţi pictograma de **Putere** pentru a verifica dacă priza va activa / dezactiva.

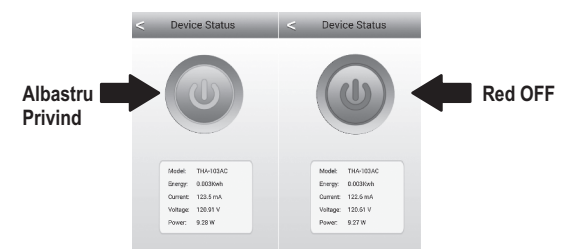

20. instalarea și instalarea Extenderului fără fir sunt acum complet! Pentru informații detaliate de configurare și setările avansate, vă rugăm să consultați utilizatorului Ghidul CD-ROM. vizita www.trendnet.com pentru actualizări de produs şi suport tehnic online.

#### **Notă**:

Este recomandat să modificați parola pentru a asigura aparatul dvs. este securizat. Pentru a schimba parola, deschide app **TRENDnet Smart Home**, localizați dispozitivul. Faceţi clic pe pictograma **Setări Dispozitiv**, apoi selectaţi Setări avansate. De asemenea, este recomandat să vă schimbaţi parolele fără fir. Pentru a face acest lucru, logaţi-vă pagina de configurare a dispozitivului și ajustați setările în sectiunea wireless.

### **4. WPS Setup cu dispozitiv Android**

#### **Notă**:

- WPS necesită un extern butonul WPS dumneavoastră wireless router sau punctul de acces pentru a conecta comutatorul **THA-103AC** la reţea. În cazul în care router-ul nu are un buton de WPS, sau dacă preferați să se conecteze la rețeaua fără fir utilizând aplicația noastră gratuită, vă rugăm să treceți la secțiunea următoare, Manual de instalare cu **dispozitiv Android** situat mai jos.
- $\bullet$  Dacă aveti un dispozitiv de iOS mobile, consultati sectiunea 2, WPS Setup cu iOS **Mobile drac**, sau secțiunea 3, **Manual de instalare cu iOS Mobile drac**.
- **1.** Pentru instalarea inițială, conectaţi **THA-103AC** la o priză de lângă dumneavoastră ruterul sau punctul de acces. Comutaţi comutatorul de la poziţia "**On**", şi aşteptaţi 30 de secunde, în timp ce unitatea cizme sus.

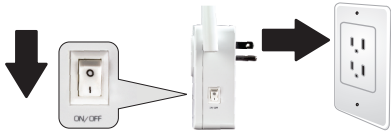

2. Apăsați și tineți apăsat butonul WPS pe dumneavoastră ruterul sau punctul de acces pentru 5 secunde.

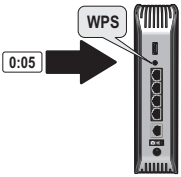

3. Apăsați și țineți apăsat butonul WPS pe THA-103AC. Pentru a conecta la o rețea de 2.4GHz, apăsați și țineți apăsat butonul timp de trei secunde și WPS LED va clipi. Pentru a conecta la o retea de 5GHz, apăsați și țineți apăsat butonul timp de sapte secunde, LED-ul WiFi va clipi. Când LED-ul se transformă solide, unitatea este conectat.

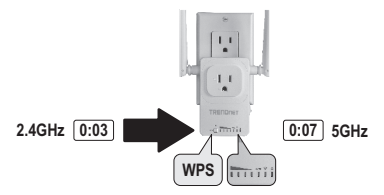

- **4.** Permite WiFi setările pe dispozitivul mobil Android, şi conecta la rețeaua fără fir.
- **5.** Du-te la Google Play Store, căutaţi pentru **TRENDnet Smart Home** app, şi instalaţi aplicatia. Sau Scanati codul QR mai jos pentru a descărca și instala app.

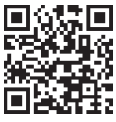

**6.**Deschideţi pictograma **TRENDnet Smart Home**.

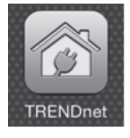

#### **7.** Atinge pictograma **Adăugare (+)**.

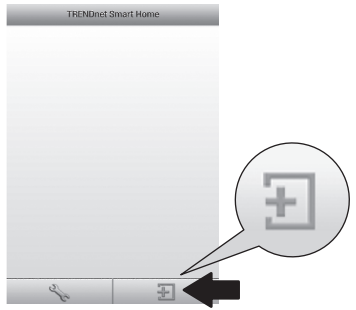

#### **8.** Apăsaţi **căutare LAN**.

Add Device **un Different** Pateword Password (must) Name Neme (must) Area Area (potion) **LAN Search** LAN Search QR Code **9.** Selectaţi butonul inteligent **THA-103AC** .

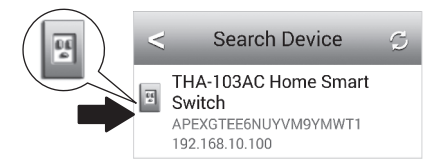

**10.** Introduceţi parola: **admin**

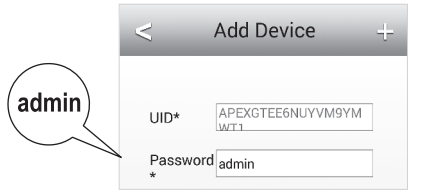

#### **11.** Apăsaţi pictograma **Adăugare (+)**.

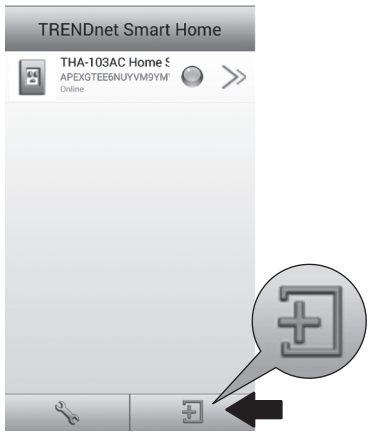

**12.** Selectaţi butonul inteligent **THA-103AC**.

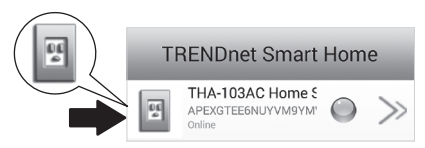

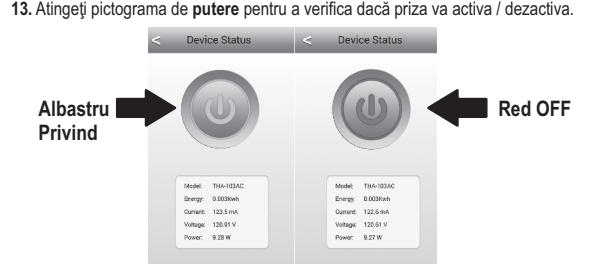

- **14.** De asemenea, s-a terminat instalarea Extenderului wireless. **THA-103AC** poate fi mutată în locația finală. Pentru proiectul cel mai puternic semnal de built-in Extenderului fără fir, pune unitatea într-o zonă în cazul în care aparatul dvs. mobil a cel puțin trei baruri de semnal din rețeaua fără fir.
- 15. Instalarea este acum completă! Pentru informații detaliate de configurare și setările avansate, vă rugăm să consultati utilizatorului Ghidul CD-ROM, vizita www.trendnet.com pentru actualizări de produs şi suport tehnic online.

#### **Notă**:

Este recomandat să modificați parola pentru a asigura aparatul dvs. este securizat. Pentru a schimba parola, deschide app **TRENDnet Smart Home**, localizați dispozitivul. Faceţi clic pe pictograma **setări dispozitiv**, apoi selectaţi Setări avansate. De asemenea, este recomandat să vă schimbati parolele fără fir. Pentru a face acest lucru, logati-vă pagina de configurare a dispozitivului și ajustați setările în secțiunea wireless.

#### **5. Manual de instalare cu dispozitiv Android**

#### **Notă:**

- Ÿ Configurare Wireless manual utilizeazã TRENDnet pe drum liber app **THA-103AC** pentru reţeaua fără fir.
- $\bullet$  Dacă aveți un dispozitiv de iOS mobile, consultați secțiunea 2, WPS Setup cu iOS **Mobile drac**, sau secțiunea 3, **Manual de instalare cu iOS Mobile drac**.
- **1.** Pentru proiect cel mai puternic semnal de built-in Extenderului fără fir, pune **THA-103AC** într-o zonă în cazul în care aparatul dvs. mobil a cel puţin trei baruri de semnal din rețeaua fără fir. Comutați comutatorul în poziția "On", și asteptați 30 de secunde, în timp ce unitatea cizme sus.
- **2.** Du-te la Google Play Store, căutaţi pentru **TRENDnet Smart Home** app, şi instalaţi aplicaţia. Sau Scanaţi codul QR mai jos pentru a descărca şi instala app.

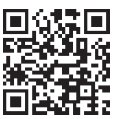

**3.** Activati setările de internet Wi-fi pe dispozitivul mobil Android, și conecta ți **THA-103AC**.

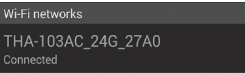

**4.** Introduceţi parola de wireless şi atinge **OK**. Parola este parola.

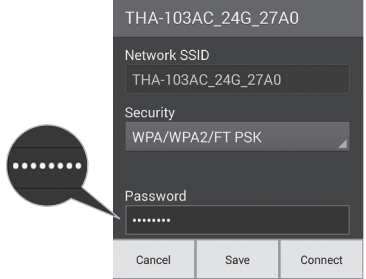

**5.** Deschide aplicaţia **TRENDnet Smart Home**.

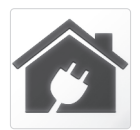

#### **6.** Selectati pictograma **Add (+)**.

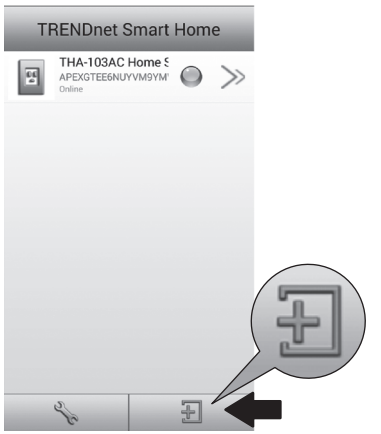

**7.** Apăsaţi **căutare LAN** (LAN Search).

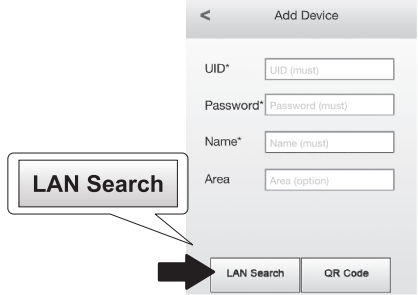

**8.** Selectaţi butonul inteligent **THA-103AC**.

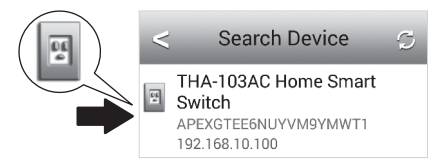

**9.** Introduceţi parola de dispozitiv implicit: **admin**.

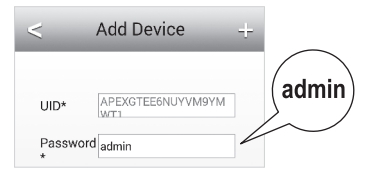

**10.** Atingeţi pictograma **Adăugare (+)**.

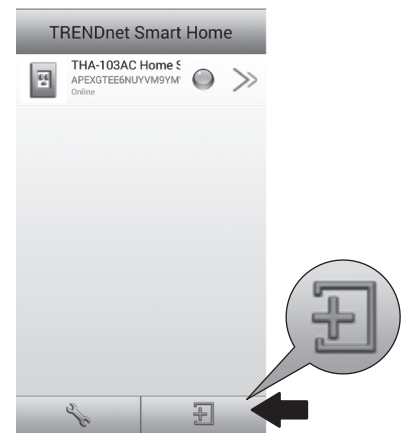

**11.** Atingeţi pictograma săgeată dreapta.

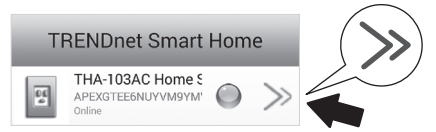

**12.** Robinet **Avansate**.

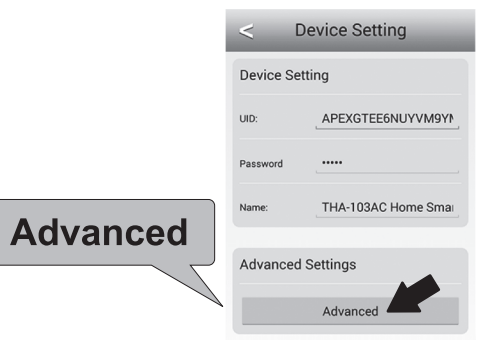

#### **13.** Robinet de **Încărcare** (Loading).

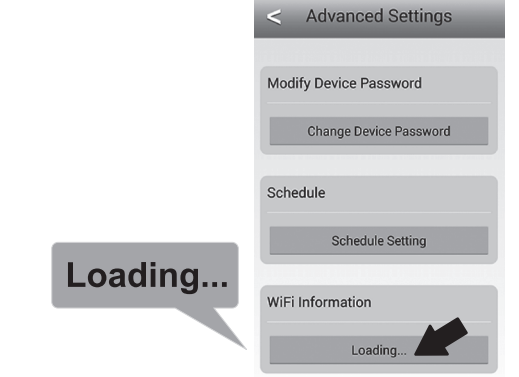

**14.** Selectaţi reţeaua wireless. **THA-103AC** este capabil de a extinde atât 2.4GHz si 5GHz reţelele. În cazul în care router-ul suporta dual-bandă reţele, va trebui să alegeți care rețea să se conecteze cu unitatea.

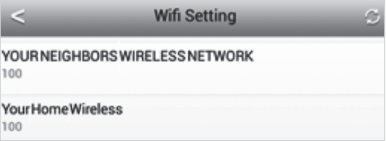

ROMÁNA

**15.** Introduceţi parola de internet Wi-fi reţea şi apăsaţi **OK**.

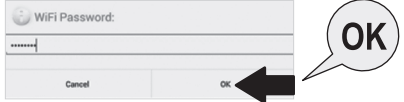

- **16.** Închideţi **Aplicaţia**.
- **17.** Conectați dispozitivul mobil la reţeaua fără fir şi re-lansarea app **TRENDnet Smart Home**.
- **18.** Apasati **THA-103AC**.

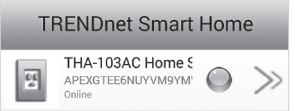

**19.** Atingeţi pictograma de putere pentru a verifica dacă priza va activa / dezactiva.

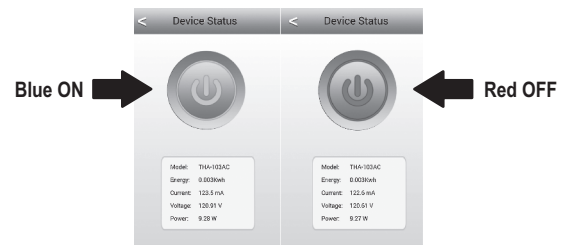

20. Instalarea și instalarea Extenderului fără fir sunt acum complet! Pentru informații detaliate de configurare și setările avansate, vă rugăm să consultați utilizatorului Ghidul CD-ROM. vizita www.trendnet.com pentru actualizări de produs şi suport tehnic online.

#### **Notă**:

Este recomandat să modificați parola pentru a asigura aparatul dvs. este securizat. Pentru a schimba parola, deschide app **TRENDnet Smart Home**, localizați dispozitivul. Faceti clic pe pictograma **setări dispozitiv**, apoi selectati Setări avansate. De asemenea, este recomandat să vă schimbati parolele fără fir. Pentru a face acest lucru, logați-vă pagina de configurare a dispozitivului și ajustati setările în secțiunea wireless.

## **TRENDNET**

#### **Limited Warranty**

TRENDnet warrants its products against defects in material and workmanship, under normal use and service, for the following length of time from the date of purchase. Warranty: 3 year limited warranty (When Applicable: 1 year warranty for power adapter, power supply, and cooling fan components.) Visit TRENDnet.com to review the full warranty policy, rights, and restrictions for this product.

#### **Garantie Limitée**

TRENDnet garantit ses produits contre les défauts matériels et de fabrication, dans des conditions normales d'utilisation et de service, pour les durées suivantes, à compter de la date de leur achat. Limitée: 3 ans de garantie limitée (Si applicable: 1 an de garantie sur l'adaptateur secteur, l'alimentation en énergie et les composants du ventilateur de refroidissement.) Visitez TRENDnet.com pour lire la politique complète de garantie, les droits et les restrictions s'appliquant à ce produit.

#### **Begrenzte Garantie**

TRENDnet garantiert, dass seine Produkte bei normaler Benutzung und Wartung während der nachfolgend genannten Zeit ab dem Kaufdatum keine Material- und Verarbeitungsschäden aufweisen. Garantie: 3-Jahres-Garantie (Soweit zutreffend: 1. Jahr Garantie für Netzteil Stromkabel und Ventilator) Alle Garantiebedingungen. Rechte und Einschränkungen für dieses Produkt finden Sie auf TRENDnet.com.

#### **Garantía Limitada**

TRENDnet garantiza sus productos contra defectos en los materiales y mano de obra, bajo uso y servicio normales, durante el siguiente periodo de tiempo a partir de la fecha de compra. Garantía: 3 años (Cuando proceda: 1 año de garantía para componentes de adaptadores de corriente, fuente de alimentación y ventiladores de refrigeración.) Visite TRENDnet.com para revisar la política de garantía, derechos y restricciones para este producto.

#### Ограниченная гарантия

Гарантия компании TRENDnet распространяется на дефекты, возникшие по вине производителя, при соблюдении условий эксплуатации и обслуживания в течение установленного периода с момента приобретения. (Продукт: Ограниченная гарантия: Трехлетняя ограниченная гарантия (Распространяется: На протяжении 1 года на силовые адаптеры, источники питания и компоненты вентилятора охлаждения) Полную версию гарантийных обязательств, а также права пользователя и ограничения при эксплуатации данного продукта смотрите на вебсайте TRENDnet.com.

#### **Garantia Limitada**

TRENDnet garante seus produtos contra defeitos em material e mão de obra, sob condições normais de uso e serviço, pelo seguinte tempo a partir da data da compra. Garantia: Garantia limitada de 3 anos. (Quando aplicável: 1 ano de garantia para adaptador de tensão, fonte e componentes de ventoinhas). Visite TRENDnet.com para conhecer a política de garantia completa, direitos e restrições para este produto.)

#### Piiratud garantii

TRENDneti tavatingimustes kasutatavatel ja hooldatavatel toodetel on järgmise ajavahemiku jooksul (alates ostukuupäevast) tootmis-ja materialidefektide garantii. garantii: 3-aastane piiratud garantii. (Garantii kohaldatakse: toiteadapteri, toiteallika ja jahutusventilaatori osadel on 1-aastane garantii.) .<br>Täisgarantii põhimõtete, õiguste ja piirangute kohta leiate lisateavet saidilt TRFNDnet com

#### **Гарантія компанії**

Гарантія компанії TRENDnet поширюється на дефекти, що виникли з вини виробника, при дотриманні умов експлуатації та обслуговування протягом встановленого періоду з моменту придбання. (Продукт: Обмежена гарантія: 3 роки обмеженої гарантії (Поширюється: Протягом 1 року на силові адаптери, джерела живлення і компоненти вентилятора охолодження) Повну версію гарантійних зобов'язань, а також права користувача та обмеження при експлуатації даного продукту дивіться на вебсайті TRENDnet.com.

## **TRENDNET**

#### **Certifications**

This device can be expected to comply with Part 15 of the FCC Rules provided it is assembled in exact accordance with the instructions provided with this kit. Operation is subject to the following conditions:

- (1) This device may not cause harmful interference
- (2) This device must accept any interference received including interference that may cause undesired operation.

# FC CED FHI

Waste electrical an electronic products must not be disposed of with household waste. Please recycle where facilities exist. Check with your Local Authority or Retailer for recycling advice.

Applies to PoE Products Only: This product is to be connected only to PoE networks without routing to the outside plant.

#### Note

The Manufacturer is not responsible for any radio or TV interference caused by unauthorized modifications to this equipment. Such modifications could void the user's authority to operate the equipment.

#### **Advertencia**

En todos nuestros equipos se mencionan claramente las caracteristicas del adaptador de alimentacón necesario para su funcionamiento. El uso de un adaptador distinto al mencionado puede producir daños fisicos y/o daños al equipo conectado. El adaptador de alimentación debe operar con voltaje y frecuencia de la energia electrica domiciliaria exitente en el pais o zona de instalación.

#### **Technical Support**

If you have any questions regarding the product installation, please contact our Technical Support. Toll free US/Canada: 1-866-845-3673 Regional phone numbers available at www.trendnet.com/support

Product Warranty Registration Please take a moment to register your product online. Go to TRENDnet's website at: http://www.trendnet.com/register

TRENDnet 20675 Manhattan Place, Torrance, CA 90501, USA Convright © 2015. All Rights Reserved. TRENDnet.